## **UM BUSINESS INTELLIGENCE**

## **QUICK GUIDE: Displaying Custom Message in No Results View**

*Utilize when the results of an analysis return no data, the following default message is displayed to users:*

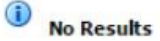

The specified criteria didn't result in any data. This is often caused by applying filters and/or selections that are too restrictive or that contain incorrect values. Please check your Analysis Filters and try again. The filters currently being applied are shown below.

D1 Office is equal to / is in London

## Refresh

To Modify the No Results view, by adding custom message, explanation on the use of the report, hints, tips, etc. follow the next

steps listed here:

- 1. Go to the Results Tab and click on Edit Analysis
- 2. In the Analysis Properties change the No Results Settings to Display Custom Message:

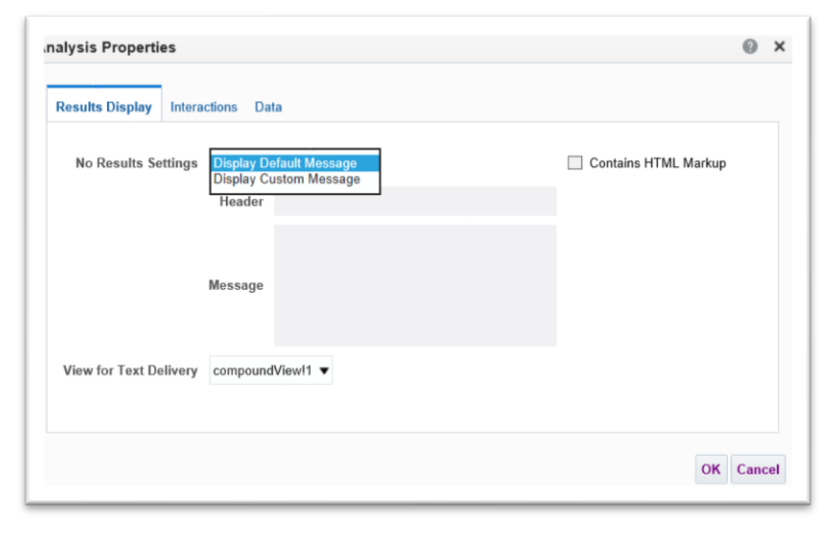

- 3. Enter the Report Header, Message, and View for Text Delivery Option.
- 4. Click Ok.

If you have any additional questions, please contact us at [uwbi@uwsa.edu.](mailto:uwbi@uwsa.edu)

Visit us at[: www.wisconsin.edu/bi](http://www.wisconsin.edu/bi)

02.15.2019 Contact us at: [uwbi@uwsa.edu](mailto:uwbi@uwsa.edu)

## **UM BUSINESS INTELLIGENCE**